# Quick guide on Co-administration of COVID-19 vaccination and SIV in CVC

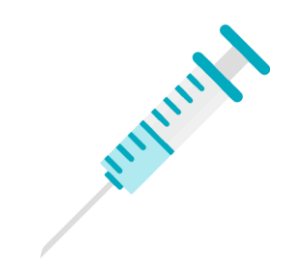

### **Steps to switch from COVID-19 vaccine programme to SIV programme**

- 1. Save COVID-[19 vaccination first \(details may refer to quick guide titled as "](https://www.ehealth.gov.hk/en/covidvaccine/ehs.html)Quick Guide for Community Vaccination Centres and DH Clinics")
- 2. Click left-hand sided "Menu"
- 3. Click "Claim" to go to SIV input page

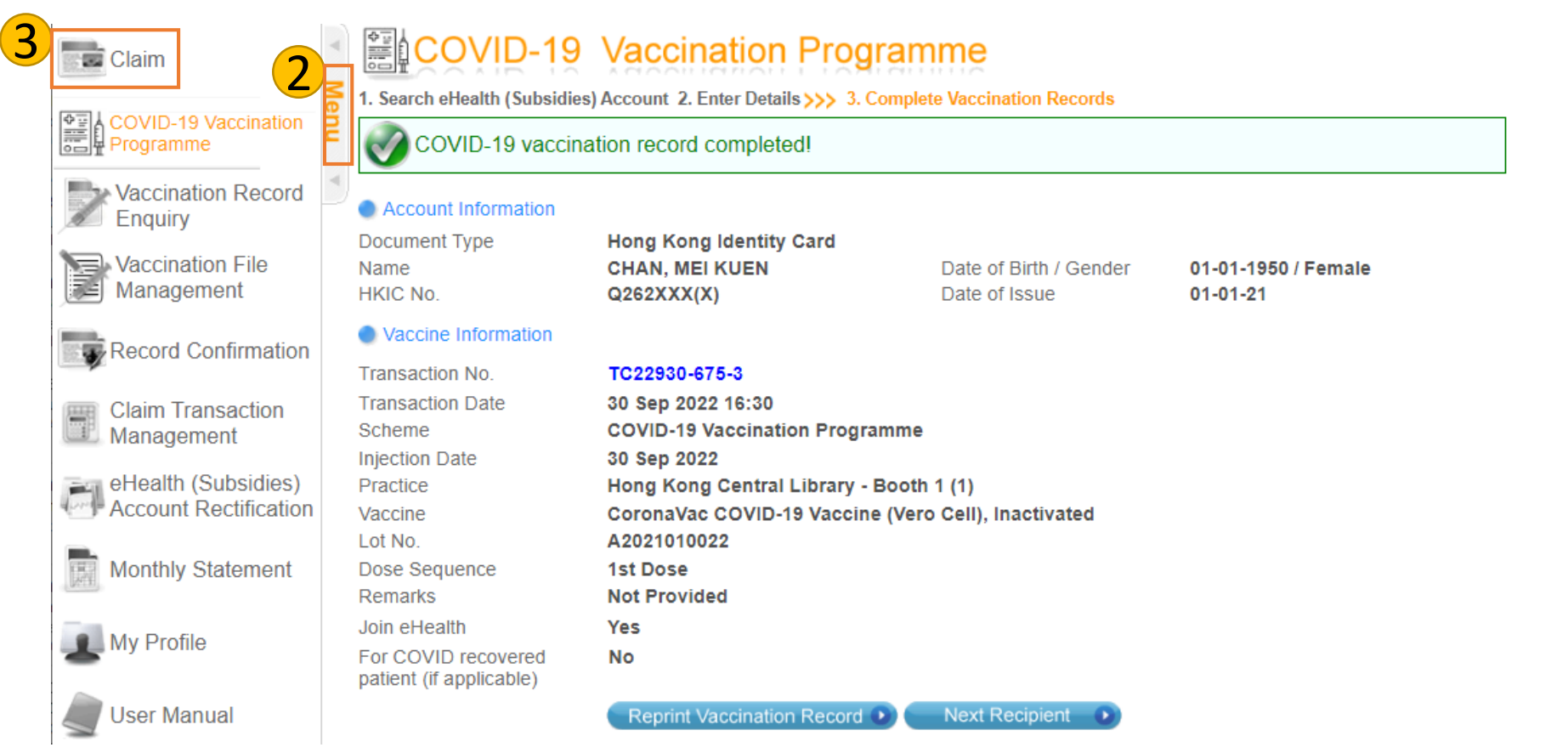

#### **Search for citizen**

- 1. Select identity document type
- 2. Search citizen by inserting smart ID card or by manual input

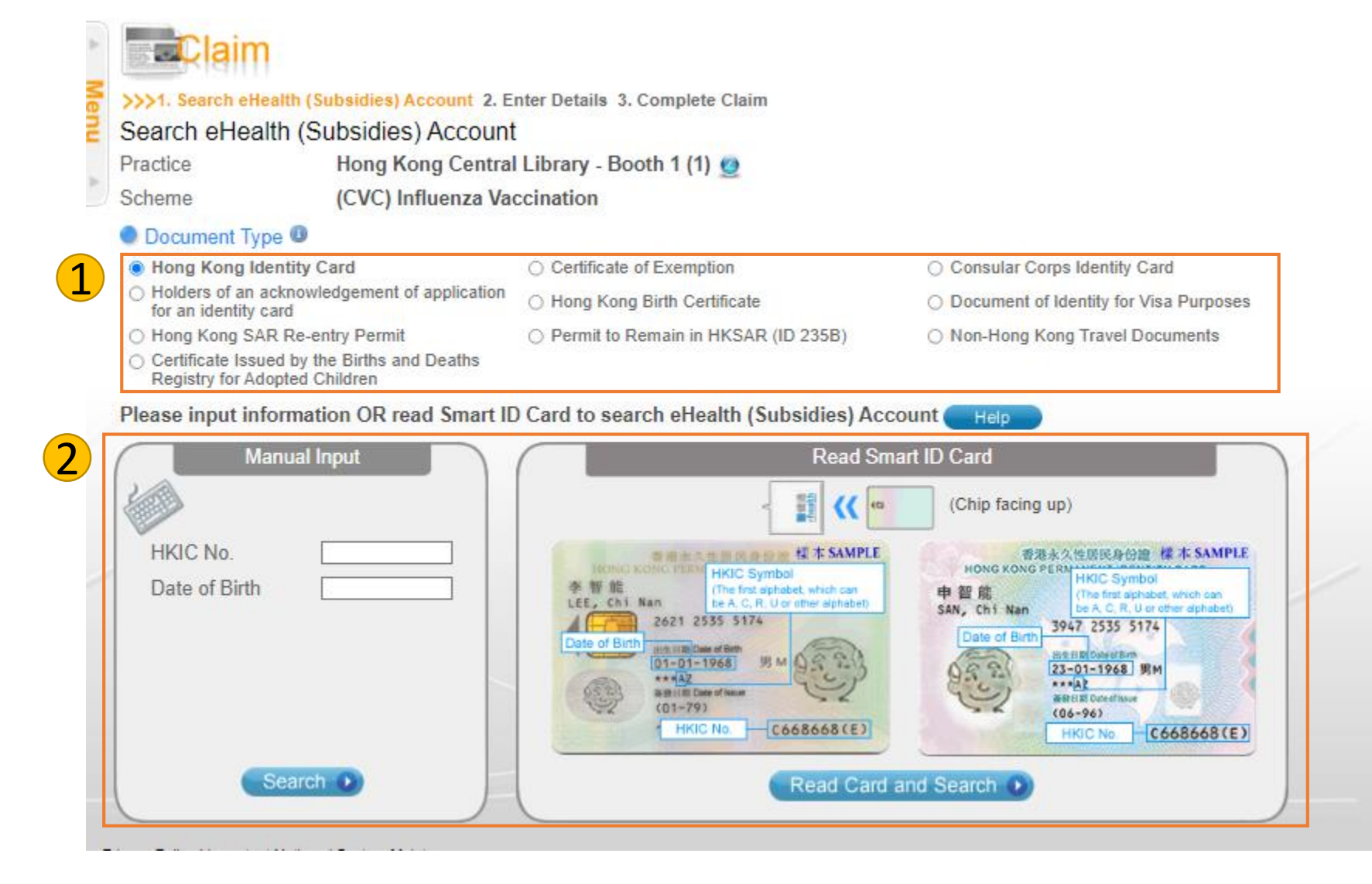

#### **Confirm citizen's information**

1. Verify information and click "confirm"

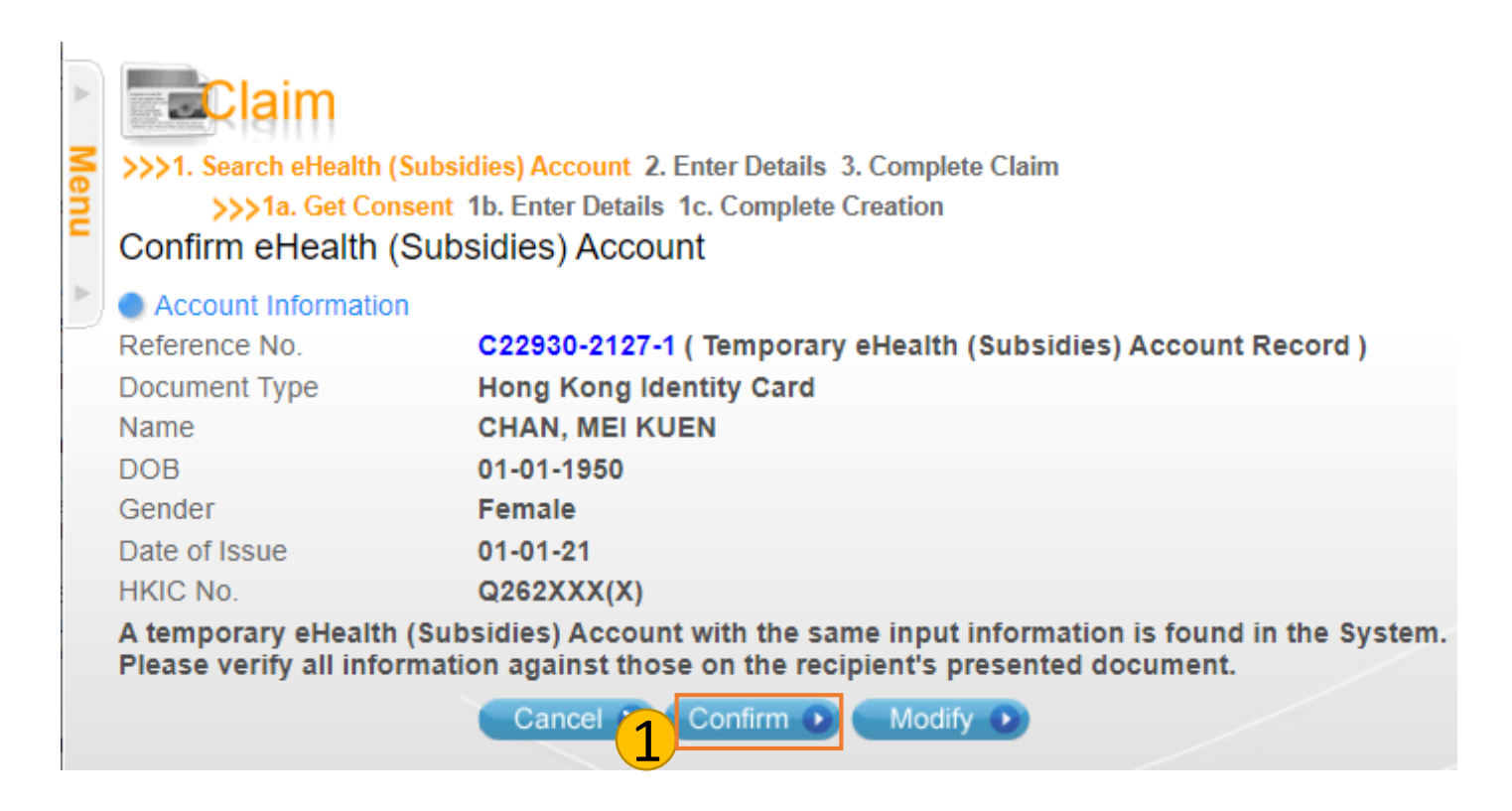

#### **Input SIV record**

- 1. Input citizen's contact number
- 2. Click "Claim"

![](_page_4_Picture_28.jpeg)

## **Confirm SIV record**

- 1. Verify record
- 2. Tick the checkbox after completing the verification checklist
- 3. Click "Confirm"
- 4. SIV record is saved

![](_page_5_Picture_39.jpeg)

# END